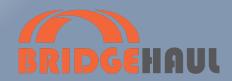

Driver Set Up Guide & Roadside Inspection

BlueLink ELD

### Contents

| nstalling the BridgeHaul ELD in your vehicle      | 3  |
|---------------------------------------------------|----|
| Downloading the BridgeHaul App for Android or iOS | 4  |
| New User Account Creation                         | 5  |
| Connecting your ELD to the BridgeHaul App         | 7  |
| Managing Your ELD                                 | 9  |
| Malfunction Manual                                | 11 |
| Roadside Inspection & Data Retrieval              | 12 |

#### Certification

The design of this electronic logging device has been sufficiently tested to meet the requirements of Regulation 49 CFR 395.20 and under the conditions it will be used. BridgeHaul has been approved by the FMCSA as a certified ELD vendor.

The electronic logging device and associated support systems are, to the maximum extent practicable, tamperproof and do not permit altering of the information collected concerning the driver's hours of service.

For the complete manual on how to use your BridgeHaul ELD please visit https://bridgehaul.zendesk.com

## Installing the Device in Vehicle

### 1 Locate the Diagnostic Port

With the engine off, locate the diagnostic port near the steering wheel of your vehicle. The diagnostic port is typically in one of the following locations:

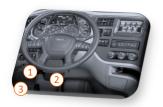

### 2 Attach the cable

Turn the adaptor's collar clockwise to lock the adaptor into place. Attach other end to the Bluelink device

Note: A Green 9-pin is compatible with black 9-pin ports

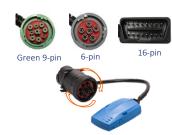

### 3 Ensure Proper connection

- Once installed, the power light will turn solid GREEN.
- The bluetooth light will BLINK BLUE while searching for devices, and turn SOLID BLUE once paired.
- The JBus light is normally off and will turn RED when transmitting data.

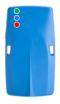

## Installing the BridgeHaul Driver App

① Go to the App Store or Google PlayStore on Your Device

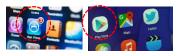

Apple App Store

GooglePlay

2 Search for BridgeHaul App

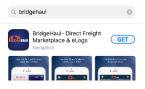

In the top search bar of the App Store, type in "Bridgehaul" to find BridgeHaul's all-in-one mobile app

### 3 Install BridgeHaul App

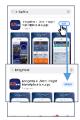

For iOS tap *Get* and then Click *Install* 

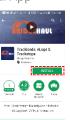

For Android, Click *Install* 

## 4 Launch App from Phone

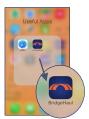

Find the BridgeHaul App icon

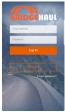

If you were invited by a carrier and have set your password from the invite email, you can now login with your email and password.

### **New User Account Creation**

#### Driver Account Creation

In most cases the carrier will have already created an account for the driver through the carrier dashboard. If a carrier has already created an account for the driver through the carrier dashboard, the driver will have received an email with a link to set their password. Once the password has been set, the driver can log into the mobile app using their email and new password. In this scenario, there is no need to create a new account in the driver mobile app.

A driver may also create their account on their own through the mobile app as shown in the images. However the driver will not be able to connect and use the ELD until the ELD has been assigned to a vehicle and the driver has been invited by the carrier in the carrier dashboard.

When creating an account complete BOTH the user information and the optional information. This information will be required to be compliant when logs are inspected. You will always have the opportunity to modify or add information at a later time in the app settings.

Note: Allow Location Services when prompted or your ELD may not function in a compliant manner.

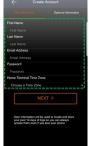

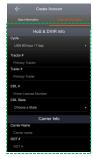

Please note, if you sign up as a carrier and are a driver as well, you will need **two separate email addresses** as required by the FMCSA ELD Mandate.

## **Driver Profile & Equipment Settings**

### Settings Menu

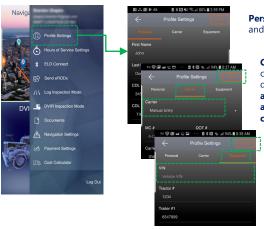

**Personal** section contains CDL and Driver Profile Information

Carrier will allow you to select a connected carrier account from a drop down. Your driver account must be connected to a carrier before selecting a carrier.

Equipment allows you to select a vehicle registered to a carrier once the carrier has been selected and you click SAVE at the top right. A vehicle must be selected before connecting to the ELD

#### **Profile Settings**

The Profile Settings can be accessed by clicking the Settings Cog 🔅 at the top right of the homescreen

Click on any one of the three tabs at the top of Profile Settings to make changes.

Once finished editing, click **SAVE** at the top right to save changes or click the back arrow to discard changes.

## Connecting to Your ELD

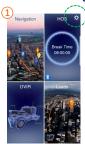

Click on the settings icon at the top right of the homescreen

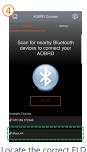

in the list of available devices and **click the** 

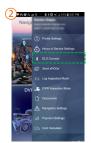

Select **ELD Connect** to search for ELD via Bluetooth

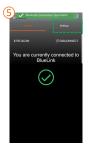

Once you successfully connect, turn Ignition on and click the **SETTINGS** at the top right of the screen

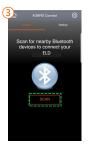

Click **SCAN** to find nearby Bluetooth ELDs

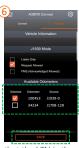

Ensure that the VIN is the correct VIN and select the odometer source that is closest to your actual odometer and click **SAVE**.

Note: You only need to do this process once. The app should automatically connect in most cases until you hit DISCONNECT in the connect tab.

## Confirming Proper Setup & Troubleshooting

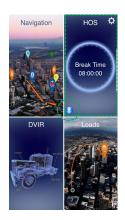

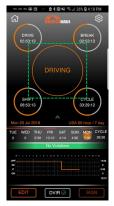

When you are properly connected to the ELD, you will see the Bluetooth logo turn BLUE and you will automatically be put into DRIVE once the vehicle exceeds 5mph which you can see in the HOS section of the app.

Your clocks will display the countdown time once the vehicle has been in motion for 1 minute

If drive events are not registering when the vehicle goes into motion you may need to adjust additional settings. Please contact BridgeHaul for a quick walk though if this happens or visit

**bridgehaul.zendesk.com** for step by step instructions.

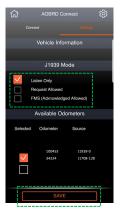

In some vehicles, the "Request Allowed" mode in ELD Connect Settings will cause the engine warning light to come on. If this situation occurs, switch to "Listen Only" and click SAVE and that should resolve the issue.

## Managing Your ELD App

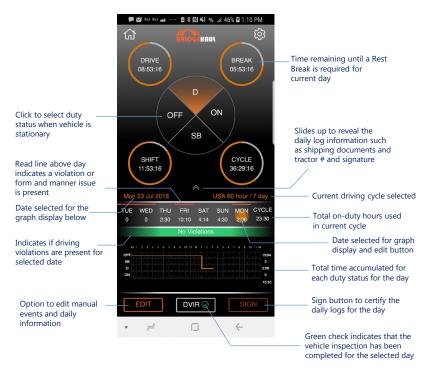

## **Editing Logs**

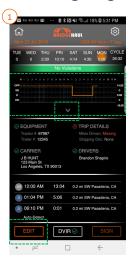

When you click on the graph or the white chevron, the details of your daily log becomes visible. Missing required fields appear in red. You can add information or make edits to duty status events by clicking **EDIT** at the bottom left-hand corner of the screen

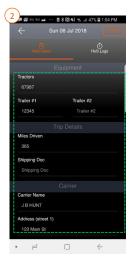

Once in the edit page, there are 2 tabs labeled Information and HoS Logs. The information page is used to add equipment, trip details, carrier, and co-driver information

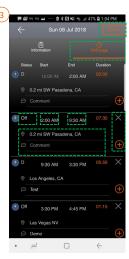

The HoS Logs tab shows all of the duty status events for the day. Click the ⊕ to insert an event between 2 other events. Click the X sign to delete an event.

Note: Driving events cannot be modified or deleted. Also, the start/end time of any event between two driving events cannot be edited.

## Malfunction and Diagnostic Indicators

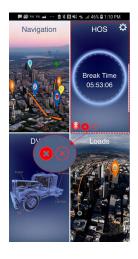

#### Inspection Mode

The ELD regularly monitors the health and functionality of the device and the connection. If a malfunction or data diagnostic event occurs, an so (×) will show up respectively.

The indicators will be visible on the home screen at the bottom of the HOS panel. They will appear as red circles.

The diagnostic events will also appear in the inspection mode daily header which will be visible to an inspection officer.

Once the appropriate conditions are sufficient to clear the malfunction or data diagnostic event per FMCSA guidelines, the icon will no longer appear on the main screen.

# What does the driver need to do if the ELD is malfunctioning?

- Immediately contact BridgeHaul support at support@bridgehaul.com to troubleshoot the issue.
- Note the malfunction and provide written notice to your fleet within 24 hours.
- Keep a paper log for that day and until ELD is repaired or replaced. In the event of an inspection, display the previous 7 days logs from the BridgeHaul app.

### What Does a Carrier do if the Logging Device is Malfunctioning

If a motor carrier receives or discovers information concerning the malfunction of an ELD, the motor carrier must take actions to correct the malfunction of the ELD within 8 days of discovery of the condition or a driver's notification to the motor carrier, whichever occurs first.

BridgeHaul will replace the device upon notification and the carrier will need to send back the defective device

## Roadside Inspection & Data Retrieval

#### Send Electronic Records of Duty

During a roadside inspection, you can electronically transfer your log information by clicking the settings icon  $\Rightarrow$  at the top right of the homepage screen and then clicking **Send eRODs** 

Select **Webservices** or **Email** based on the instructions of the officer and **add the optional comment** if the officer instructs you to do so

Click **SEND** at the bottom of the popup

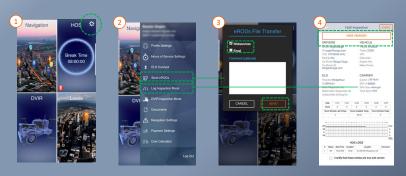

### Displaying Logs on Device

You can also display your logs at roadside on your device by clicking **Log Inspection Mode.** You can access past days' logs by **swiping left** when you are in inspection mode. It will display past 7 days plus current day. You can view and hide the Header by clicking on **View/Hide Header** at the top of the inspection mode.